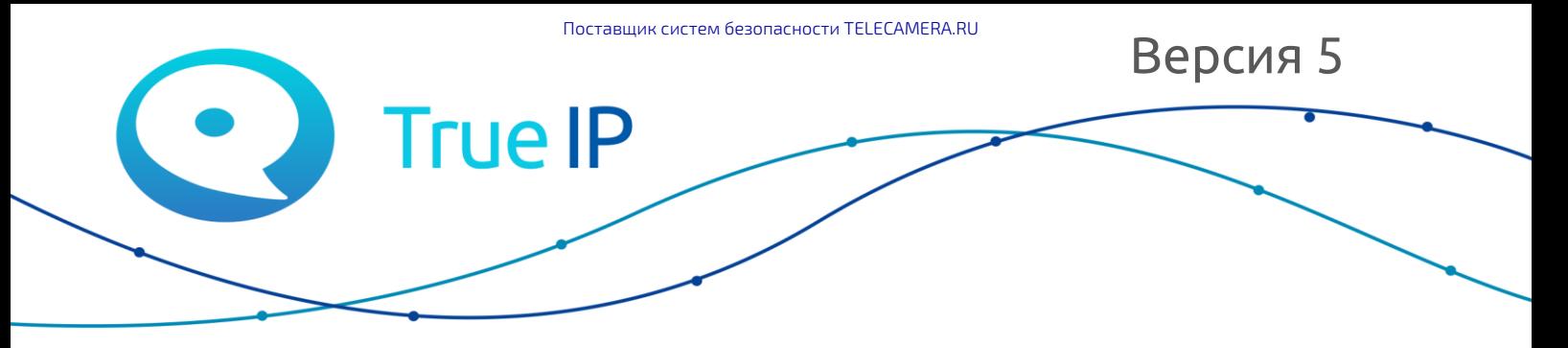

НОВЫЕ ГРАНИ ИЗВЕСТНОГО

# **Настройка нескольких вызывных панелей для работы с несколькими IP мониторами**

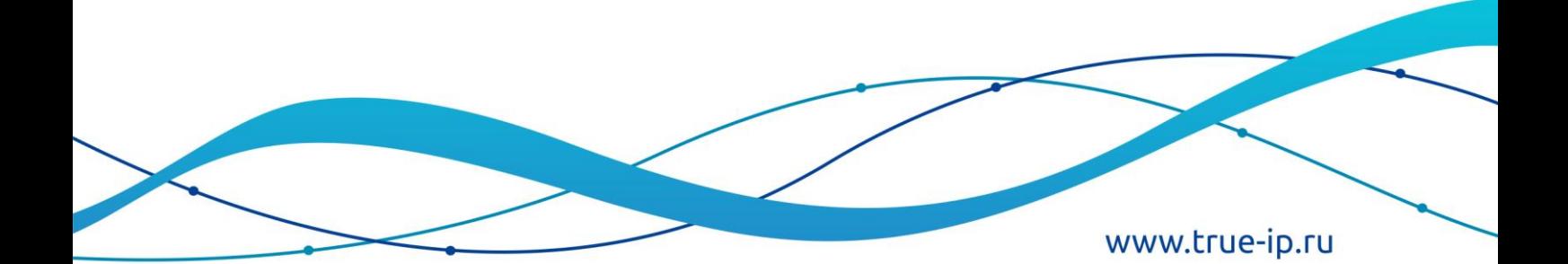

Зайдите на веб — интерфейс вызывной панели. Адрес по умолчанию может быть 192.168.1.110 или 192.168.4.110. Имя пользователя: admin, пароль: admin.

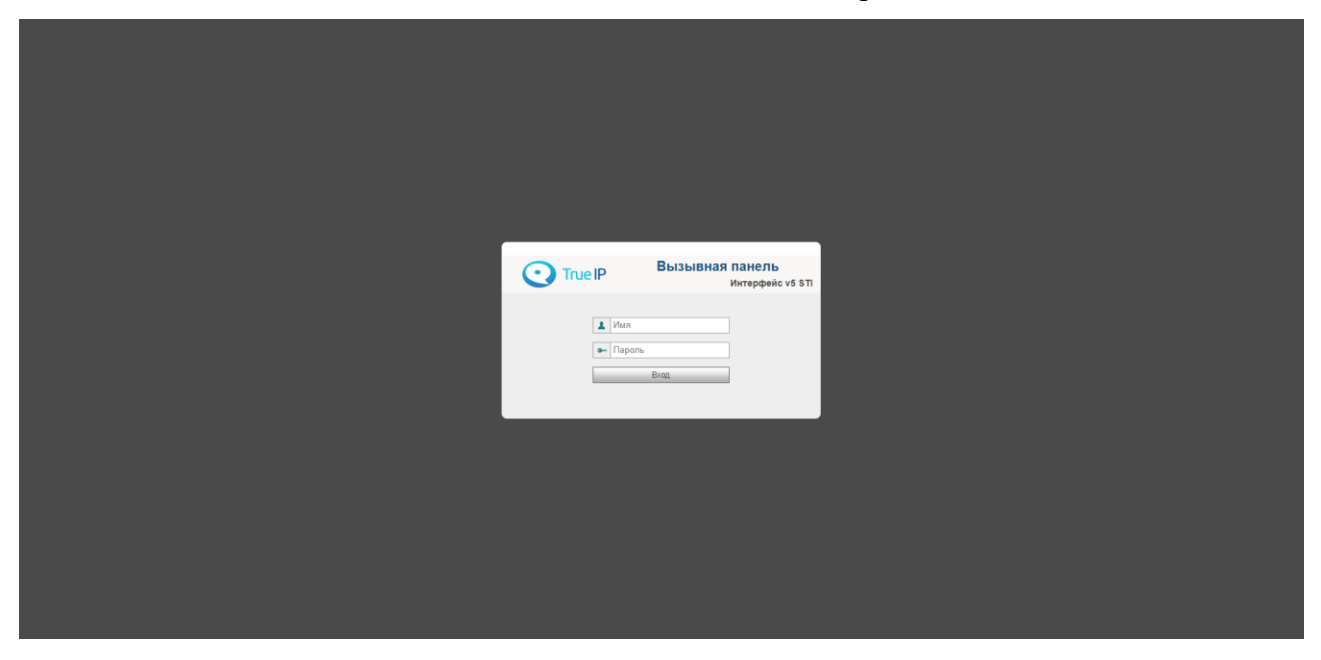

Изначально вызывная панель настроена в режиме **клиента.** Этот режим предназначен для работы нескольких вызывных панелей вместе.

Логика работы проста: Одна из вызывных панелей (главная) переводится в режим *сервера*, а все остальные - в режим *клиента* и регистрируются на ней.

### **Настройка главной вызывной панели**

Проверим пункт «Конфигурация сети → Настройка регистраций». Если галочка «Работать в режиме SIP сервера» стоит — панель в режиме сервера, иначе - в режиме клиента. По умолчанию панель работает в режиме клиента!

**Установите** галочку «Работать в режиме сервера» и нажмите «Применить». Устройство перезагрузится.

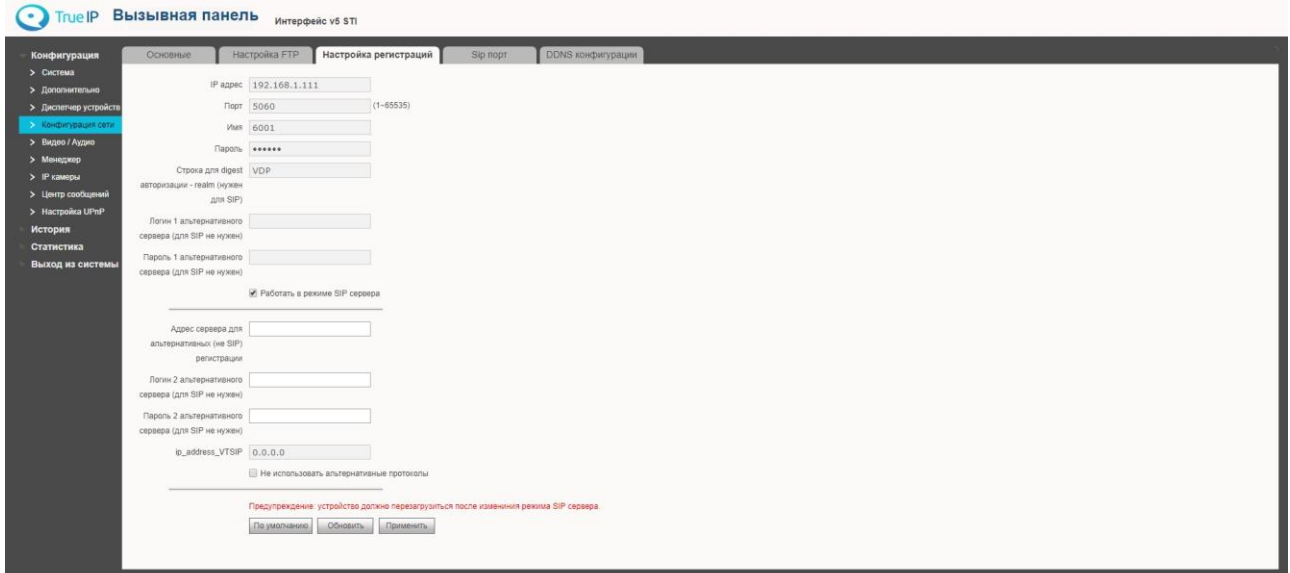

Теперь, когда устройство в режиме сервера его требуется настроить на работу с дополнительными панелями и мониторами.

Если нужно, чтобы мониторы звонили одновременно, перейдите в раздел «Дополнительно» и поставьте «Групповой вызов» - «Включить».

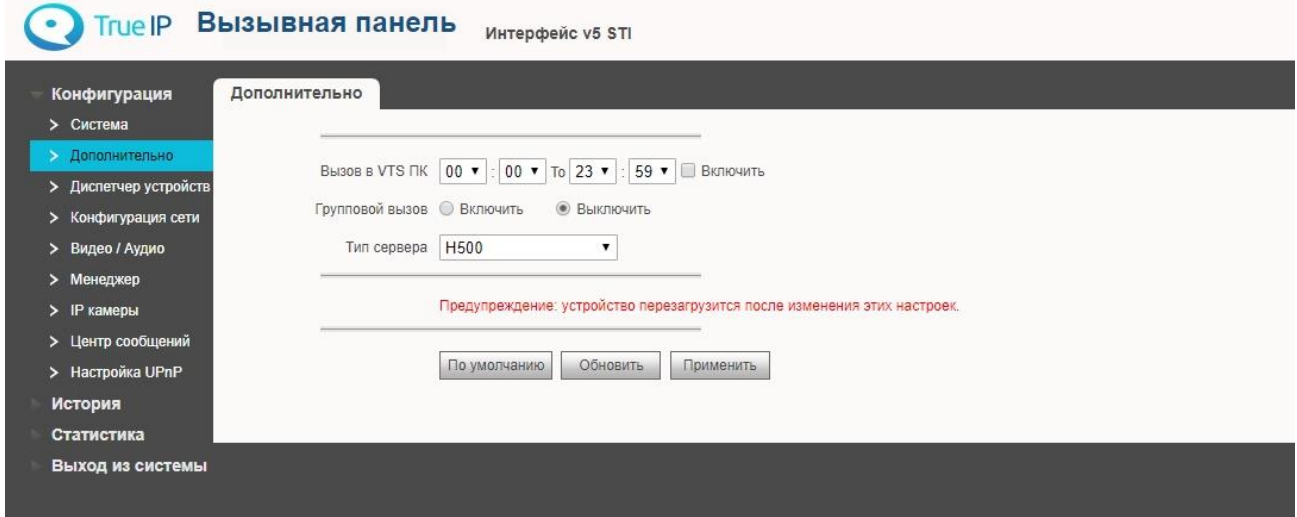

Устройство должно перезагрузиться. Если ничего не произошло, перезагрузите его вручную.

### **Настройка вызова на мониторы**

Теперь укажите, с какими устройствами будет работать панель. Зайдите в раздел «Диспетчер устройств» на вкладку «8001 — Список устройств».

Удалите существующий номер 9901 и создайте вместо него номера 9901-0, 9901-1, 9901-2, 9901-3 (это номера для мониторов 0 — главный, 1 — ведомый, 2 -ведомый, 3 - ведомый) и 8002 (по количеству выз. панелей, третья 8003, четвертая 8004 и т. п.).

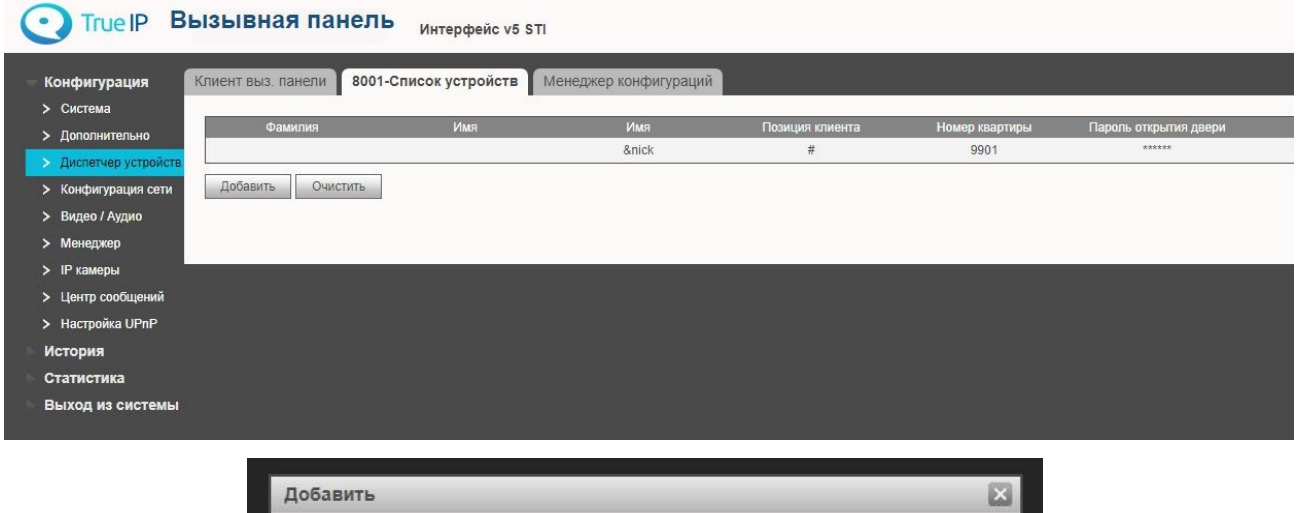

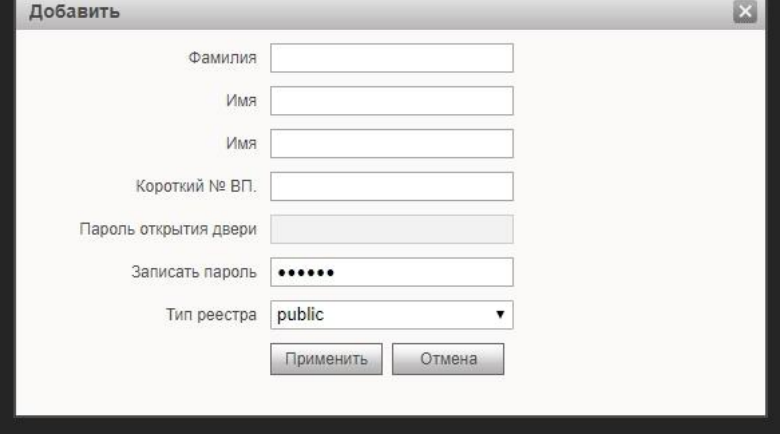

Зайдите в «Диспетчер устройств» на вкладку «Клиент выз. Панели».

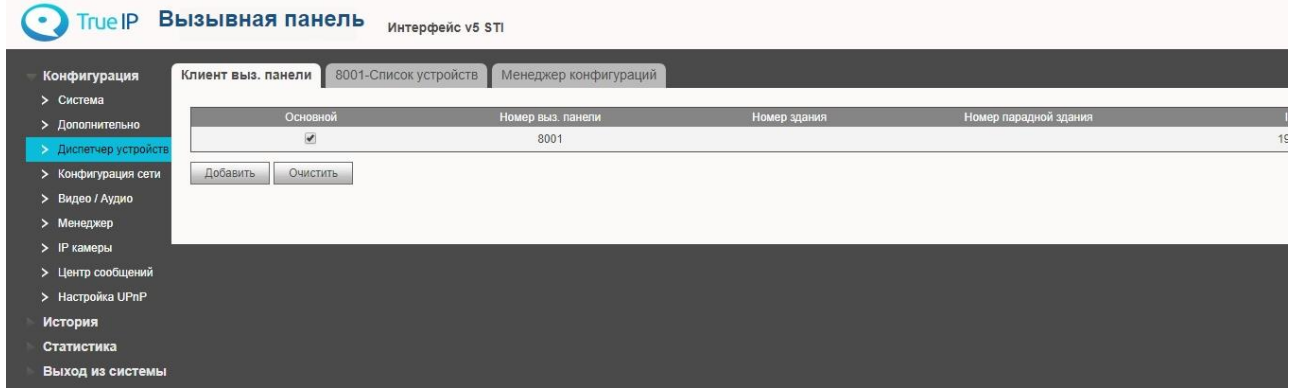

Проверьте, чтобы отображался настоящий (нужный) IP. Иначе подождите 30 сек.

Если нужный IP не появляется, перезагрузите панель.

Зайдите в «Система — Вызов и доступ» и проверьте, какой номер для вызова там указан. По умолчанию это 9901. Если ввели новый номер в «Диспетчере устройств», то нужно указать его.

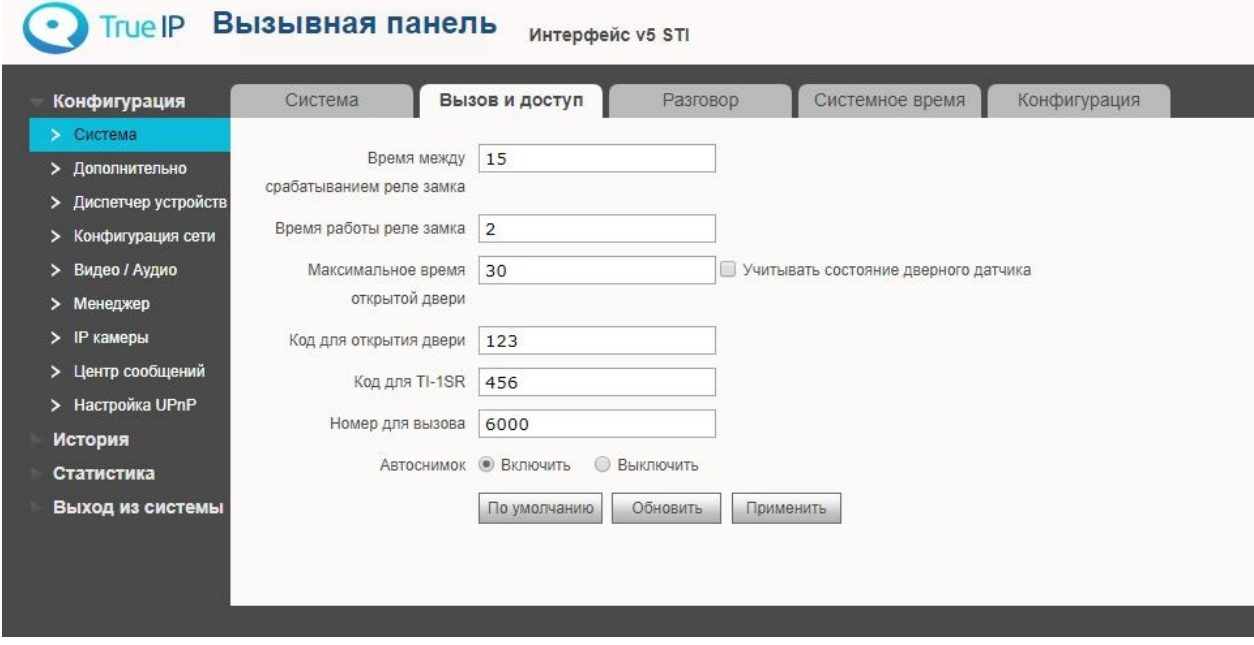

Настройка главной вызывной панели завершена.

### **Настройка ведомой вызывной панели (режим клиента)**

Вызывая панель, по умолчанию, находится в режиме клиента. На вкладке «Конфигурация сети → Настройка регистраций» галочка «Работать в режиме SIP сервера» должна быть **отключена**. Если это не так, снимите галочку «Работать в режиме SIP сервера» и перезагрузите устройство.

Теперь, когда устройство в клиентском режиме перейдите в «Конфигурация сети → Настройка регистраций» и укажите данные одного из аккаунтов главной панели.

**IP адрес** Адрес главной вызывной панели

**Пароль** 123456 (или тот, что Вы указали при создании короткого номера в ВП)

Имя укажем позже.

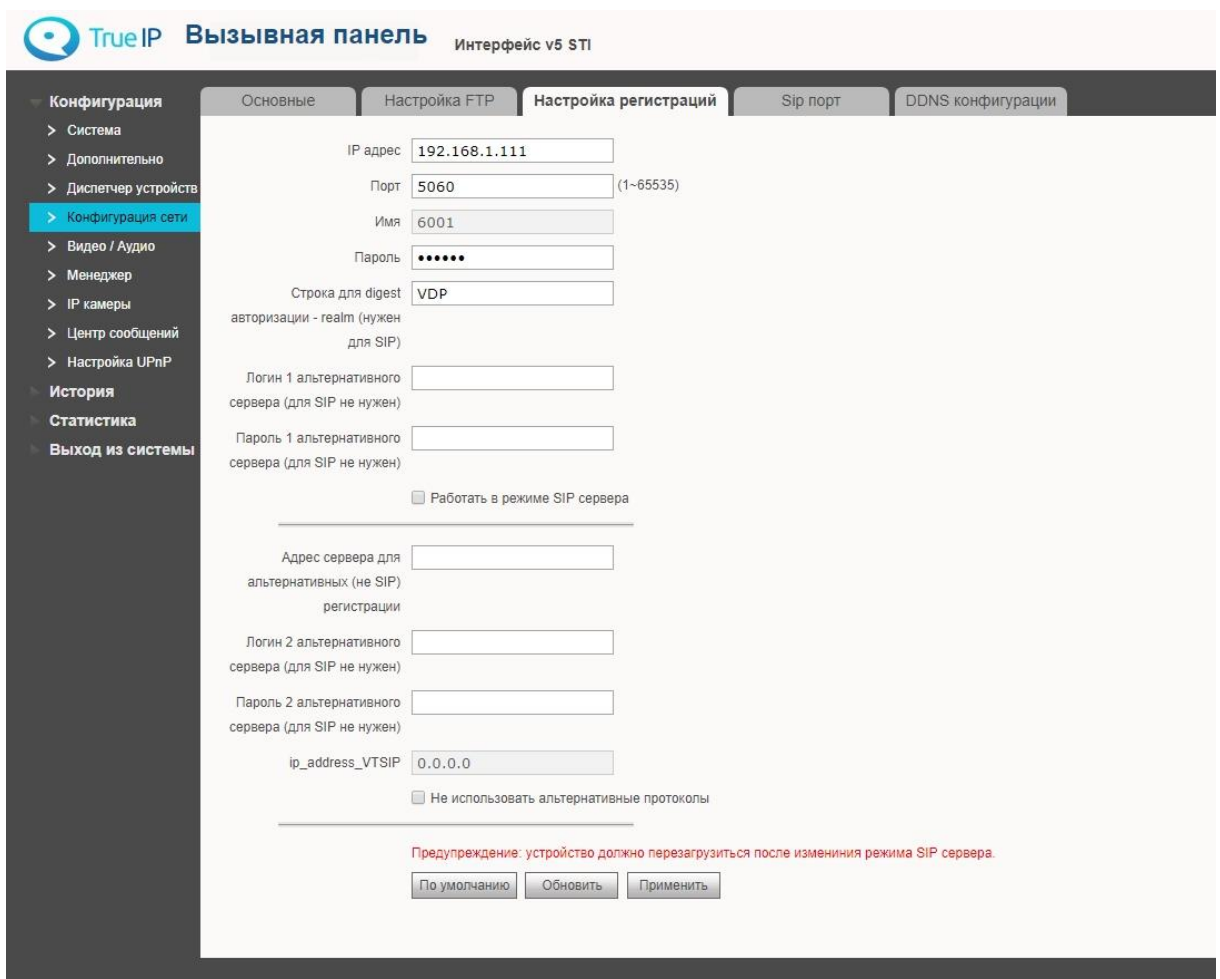

Нажмите «Применить». Устройство перезагрузится.

Перейдите в раздел «Дополнительно». Укажите короткий номер ВП в поле «Номер вызывной панели». Первая панель - главная, ее номер 8001. Для второй панели укажите 8002, для третьей 8003 и т п в соответствии с списком коротких номеров.

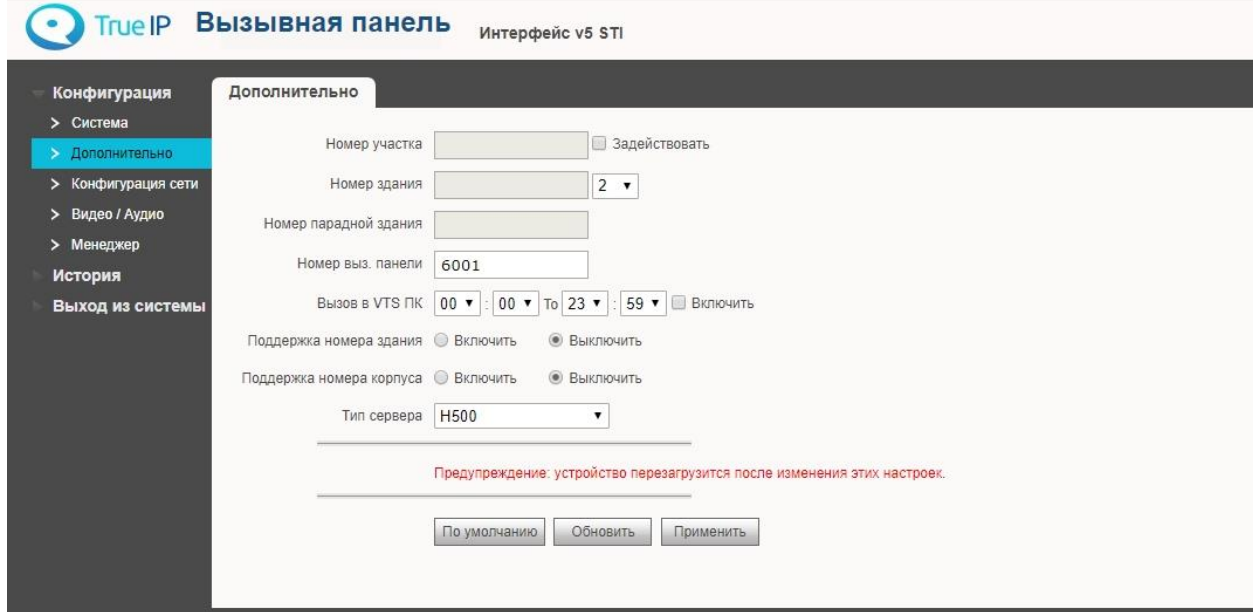

## Настройка переадресация на мобильное устройство/пк

В главном мониторе Настройки - Перевод есть три типа: Всегда, Нет ответа, Занят. Вписываем в соответствующее поле номер одного из созданных нами ранее аккаунтов (например, 8003).

Сдвигаем переключатель в состояние ВКЛЮЧЕНО и жмем ОК. Нажмите крестик, чтобы закрыть окно.

Длительность звонка монитора перед переадресацией настраивается в Настройки

- Разговор - Время звонка.

#### Мобильное устройство

### iOS

Приложение T-nect (скачать можно из App Store). Для настройки программы ознакомьтесь с инструкцией T-nect (iOS), которая доступна по ссылке http://true-ip.ru/content/files/Manual\_tnect\_iOS.pdf

### **Android**

Приложение T-nect скачивается в Play Market. Для настройки программы ознакомьтесь с инструкцией T-nect (Android), которая доступна по ссылке http://true-ip.ru/content/files/Manual\_tnect Android.pdf

Для приема звонков в WiFi необходимо подключить домофонную систему к сети с WiFi. Для приема звонков во внешней сети, необходимо использовать АТС на базе Asterisk (v.11) с белым IP адресом. АТС на базе Asterisk можно развернуть самостоятельно или приобрести SIP сервер True IP mini.

В случаи использования SIP Server True IP mini предоставляется бесплатная тех. поддержка по настройке.

### **IIK Windows**

Для ПК устанавливается ПО TI-Concierge